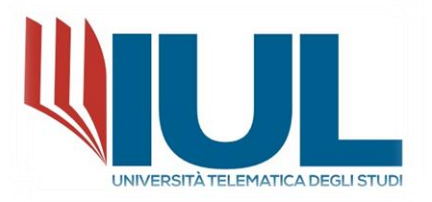

# PROCEDURA DI ISCRIZIONE AL MASTER DI I LIVELLO

AA. 2023/2024

*PROCEDURA ISCRIZIONE PER I MASTER DI PRIMO LIVELLO*

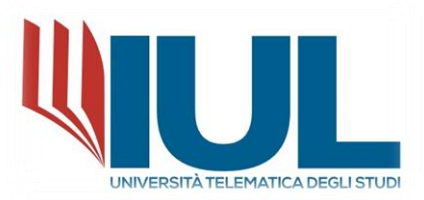

Per poter procedere con la domanda di Iscrizione ad un corso POST LAUREAM è necessario raggiungere il portale Studenti alla URL:

## <https://gomp.iuline.it/login>

Se **nuovo studente**, è necessario procedere alla registrazione dei propri dati, cliccando sul link "**NON SEI REGISTRATO? REGISTRATI ORA**":

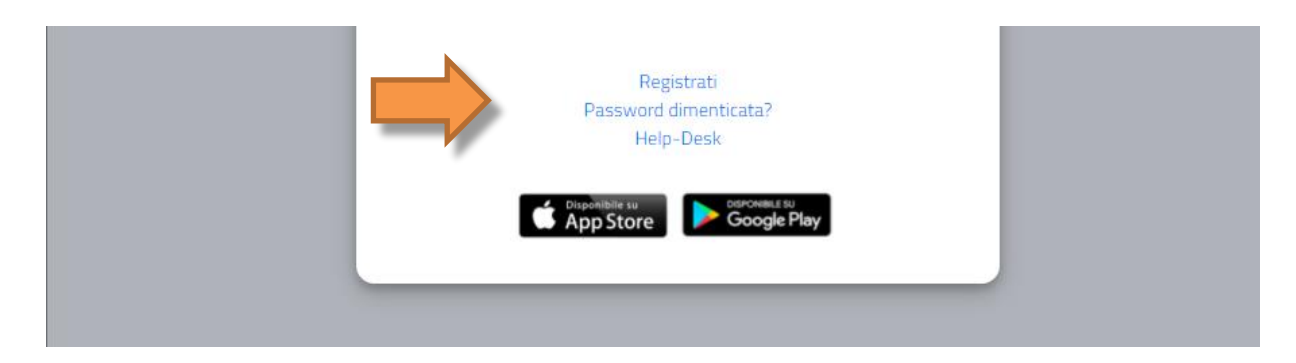

Si accederà in questo modo alla pagina di registrazione, come mostrato nella figura seguente, in cui si dovranno inserire tutti i dati, in quanto obbligatori.

**NB: Si ricorda che è necessario inserire sempre un valido indirizzo e-mail, perché il nome utente sarà comunicato, al termine della fase di registrazione, via mail all'indirizzo di posta elettronica inserito.**

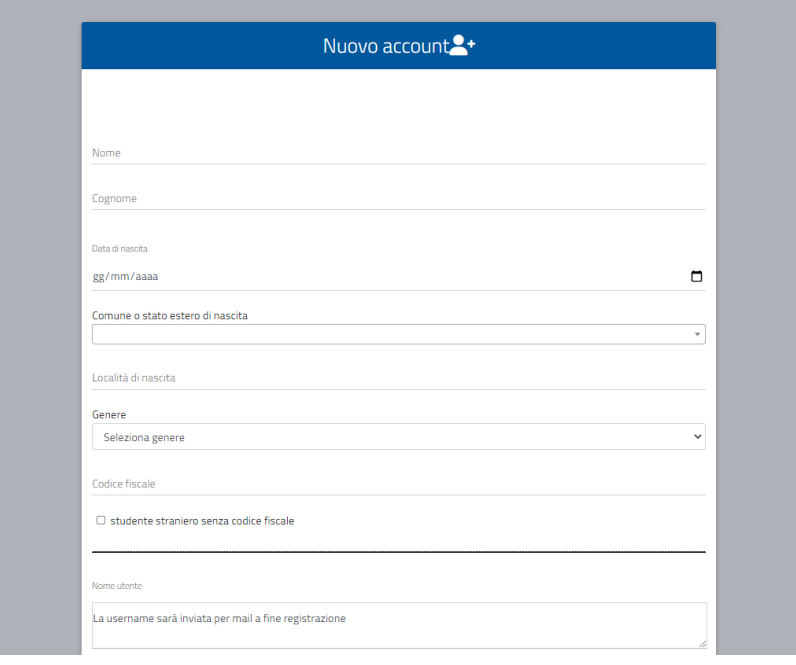

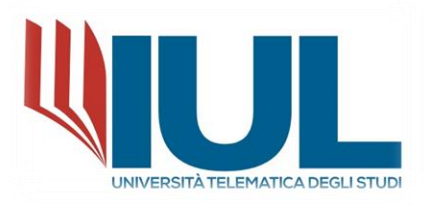

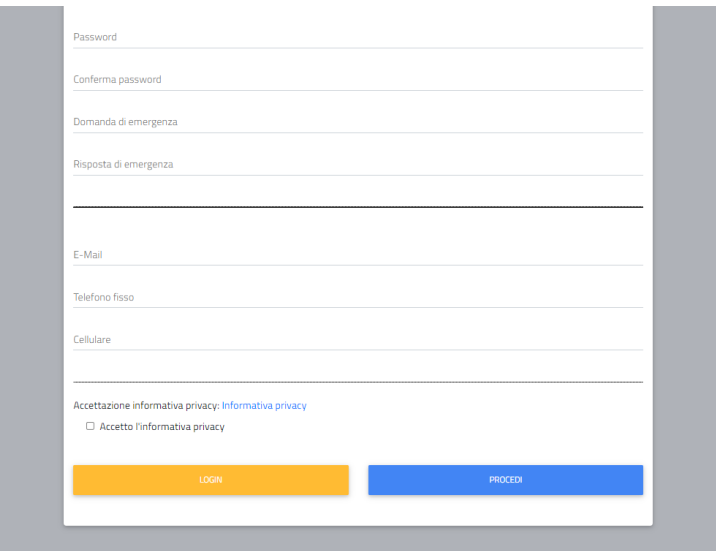

Al termine della procedura di registrazione, il sistema in automatico invia una e-mail di conferma per la registrazione effettuata contenente: nome utente ed un link da cliccare per attivare il proprio accesso al portale. **(NB: Nel caso di mancata ricezione della mail dopo qualche ora, si consiglia di controllare sempre anche la cartella di SPAM della propria casella di posta elettronica).**

Sarà possibile a questo punto procedere nell'area riservata, come studente, per richiedere l'immatricolazione ad un corso. Se invece si risulta **già registrati in GOMP**, sarà sufficiente inserire le proprie credenziali di accesso (nome utente e password) e procedere con il Login.

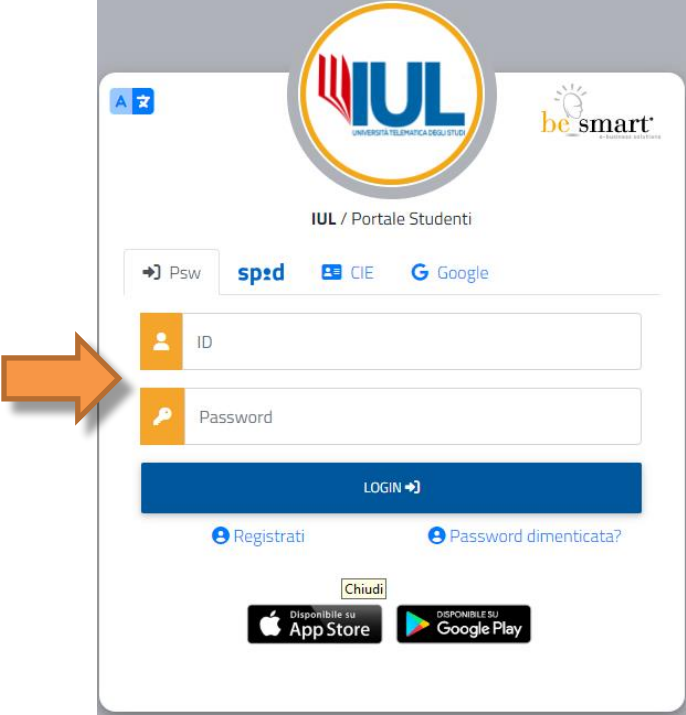

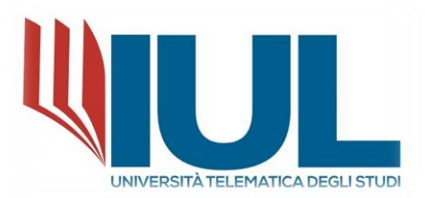

Una volta effettuato l'accesso al portale studenti, dal menù **IMMATRICOLAZIONE ED ISCRIZIONI** è necessario selezionare la voce:

## **MASTER di primo livello** → **DOMANDA DI IMMATRICOLAZIONE**

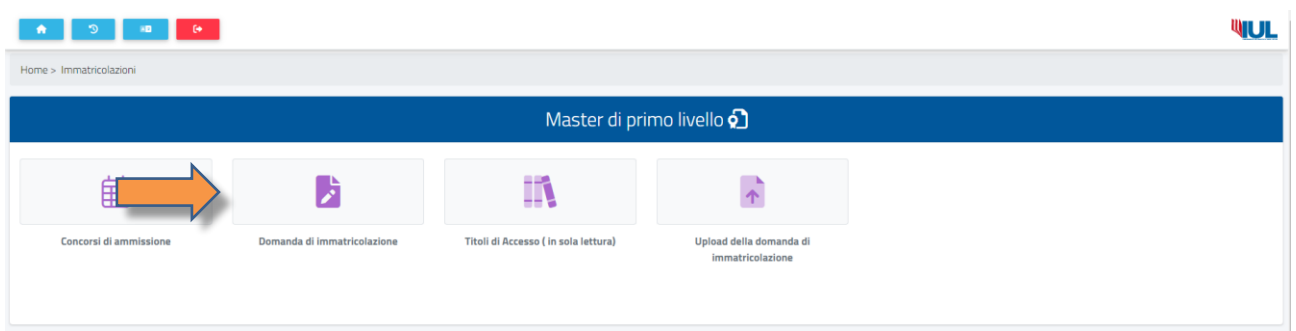

Cliccando su **DOMANDA DI IMMATRICOLAZIONE** si accede ad un elenco di corsi disponibili fra cui sarà possibile scegliere quello a cui ci si vuole immatricolare:

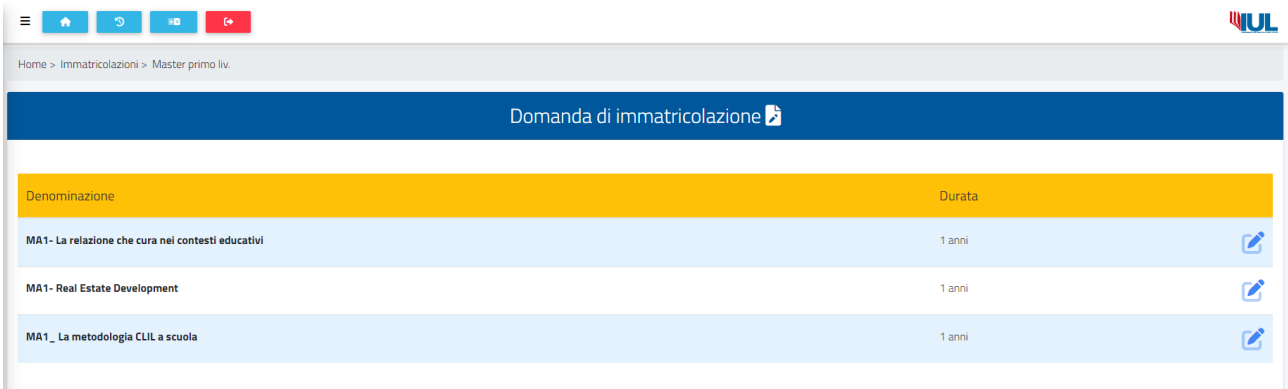

Per poter procedere con l'iscrizione al corso selezionato è necessario cliccare sull' ICONA A DESTRA DEL Nome del Master (**MATITA**) e nel popup che compare selezionare "Immatricolazione" cliccare sul pulsante "**CONFERMA**" in basso a destra.

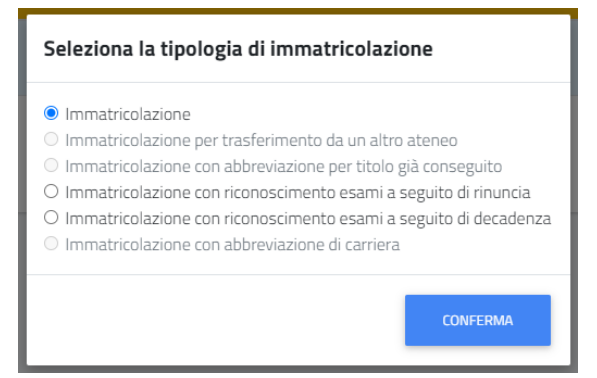

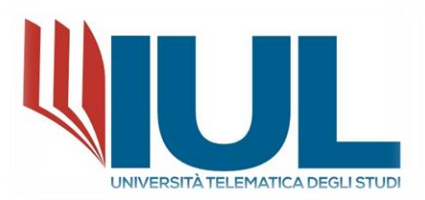

Nella prima sezione è presente un riepilogo dei dati primari del Master, un menu a tendina dove indicare l'Anno Accademico di primo accesso al sistema universitario nazionale e un altro menu a tendina dove indicare l'eventuale polo didattico di iscrizione (leggere attentamente le indicazioni presenti).

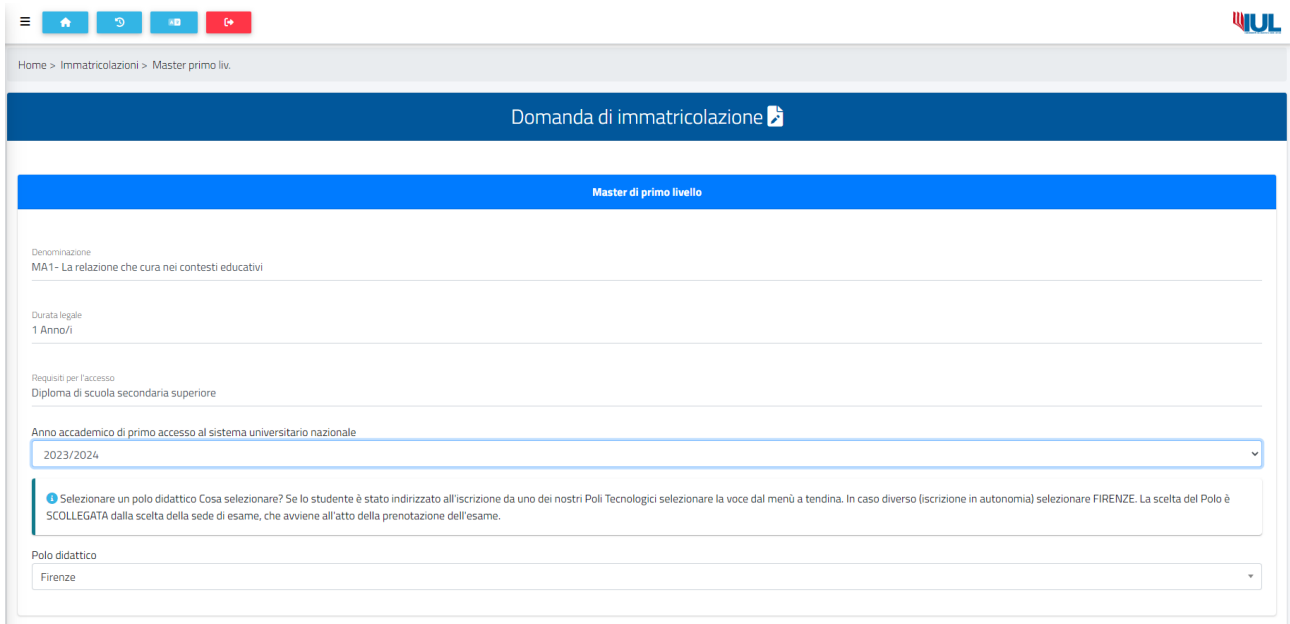

Se lo studente è già in possesso di una Laurea e ancora non fosse stata inserita nel sistema, è presente la sezione "**Titoli universitari**" in cui è necessario inserire i Dati principali del titolo universitario.

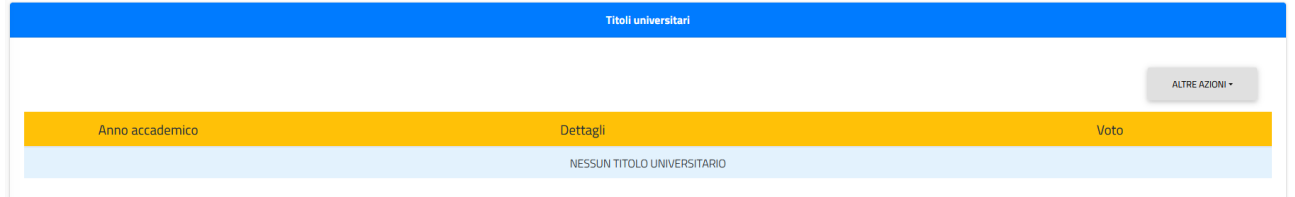

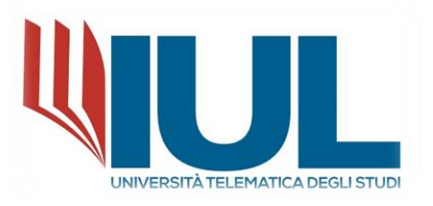

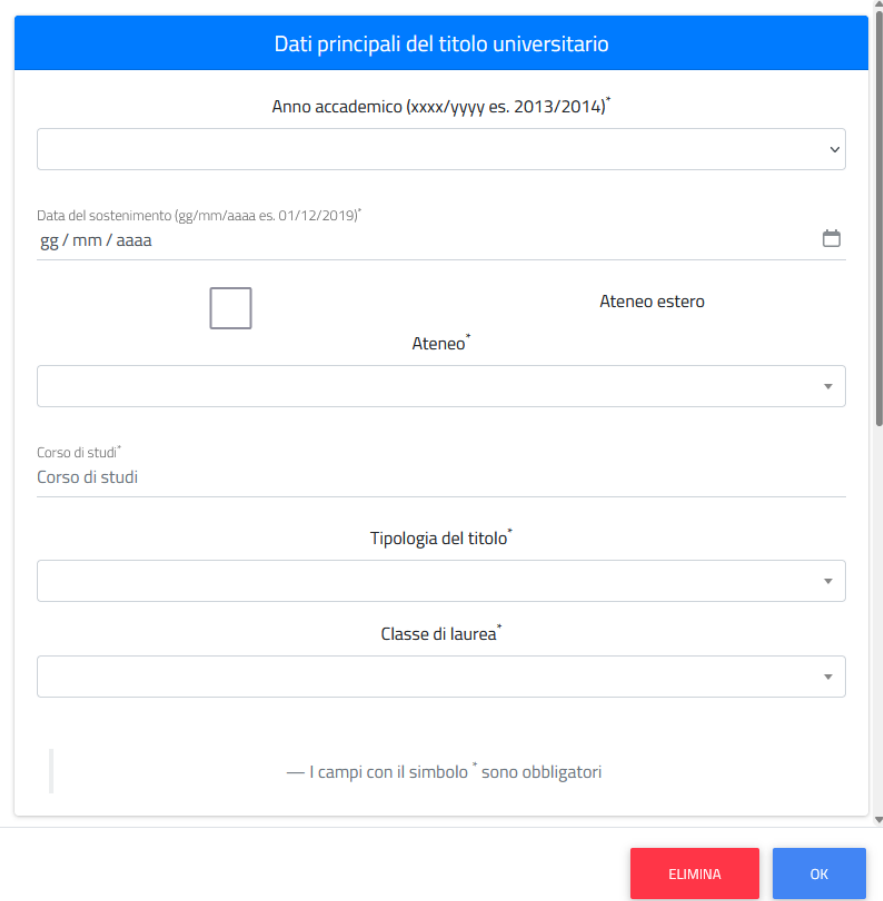

## **PER INSERIRE I TITOLI DI STUDIO RICHIESTI:**

#### **Per inserire il titolo di laurea**

Inserire in ordine:

- **anno** accademico del conseguimento;
- **data**;
- Parte del **nome dell'ateneo** (selezionare il suggerimento corretto tra quelli forniti dal sistema);

Ad esempio: Sapienza, Napoli, Torino.

- La **denominazione del Corso** di laurea;
- **La tipologia di titolo** (triennale, magistrale …) e selezionare il suggerimento fornito dal sistema;
- Inserire **LA CLASSE DI LAUREA** (che NON corrisponde alle classi di concorso).

#### Ad esempio: Scienze politiche è una L-16

Selezionare il suggerimento del sistema e procedere ad inserire **il VOTO DI LAUREA nel formato 000/110.**

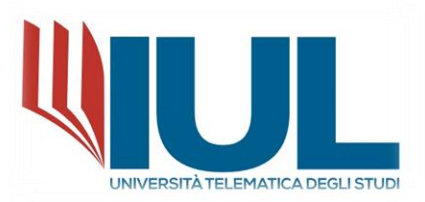

La sezione successiva "**Dichiarazione iscrizione contemporanea**" è da compilarsi solo ed esclusivamente se lo studente è già iscritto a un Corso di Laurea o Post Laurea, anche presso altri atenei.

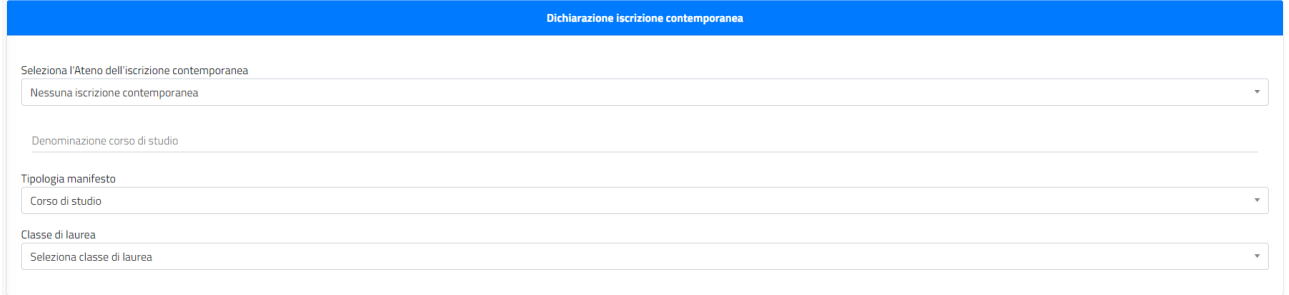

Nella sezione "**Estremi del titolo di accesso**" vengono riepilogati i dati del diploma di scuola media superiore (se ancora non fosse stato inserito, qui è possibile aggiungerlo con le stesse modalità sopra descritte per il Diploma di Laurea), e il titolo Universitario di accesso se già presente e inserito (nel menu a tendina è necessario selezionarlo).

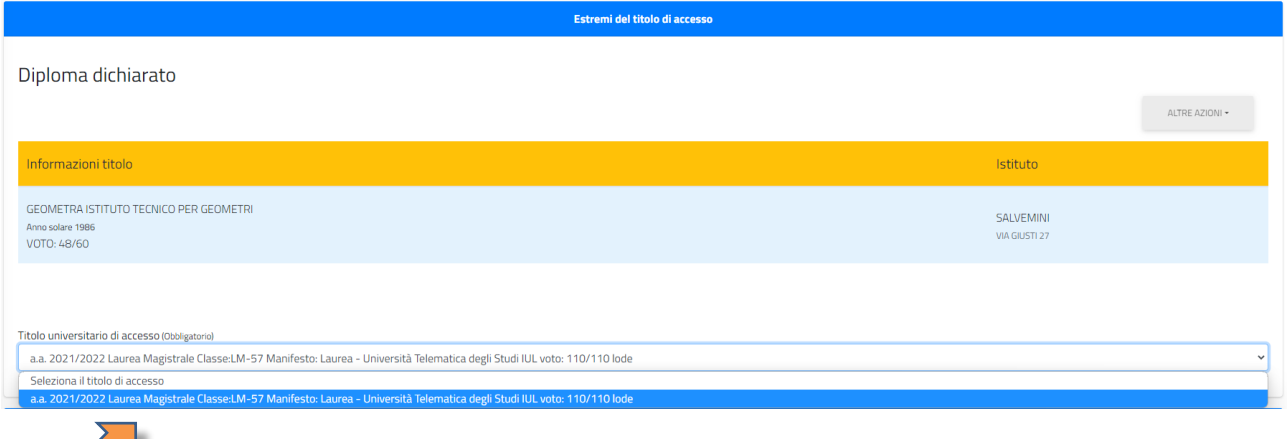

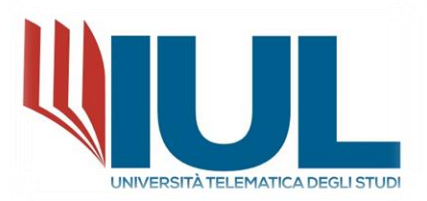

Nella sezione "**Allegati richiesti**" devono essere inseriti gli allegati richiesti nel bando in formato .pdf (verificando se obbligatori o meno), mentre nella sezione "**Requisiti richiesti**" lo studente deve selezionare di essere in possesso degli eventuali requisiti indicati, ponendo attenzione a quelli che sono obbligatori.

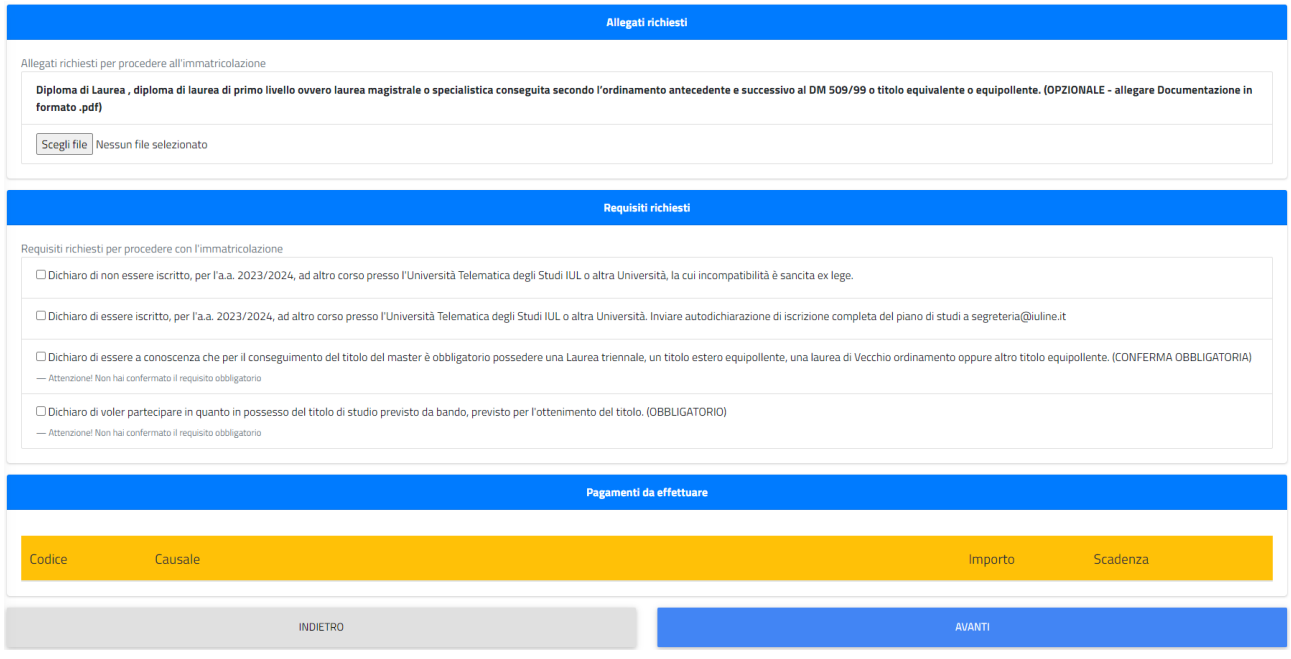

Per concludere cliccare il pulsante "**AVANTI**" IN FONDO ALLA PAGINA.

Il sistema presenterà un breve riepilogo e sarà necessario cliccare nuovamente sul pulsante **"AVANTI"** in fondo alla pagina per concludere la domanda.

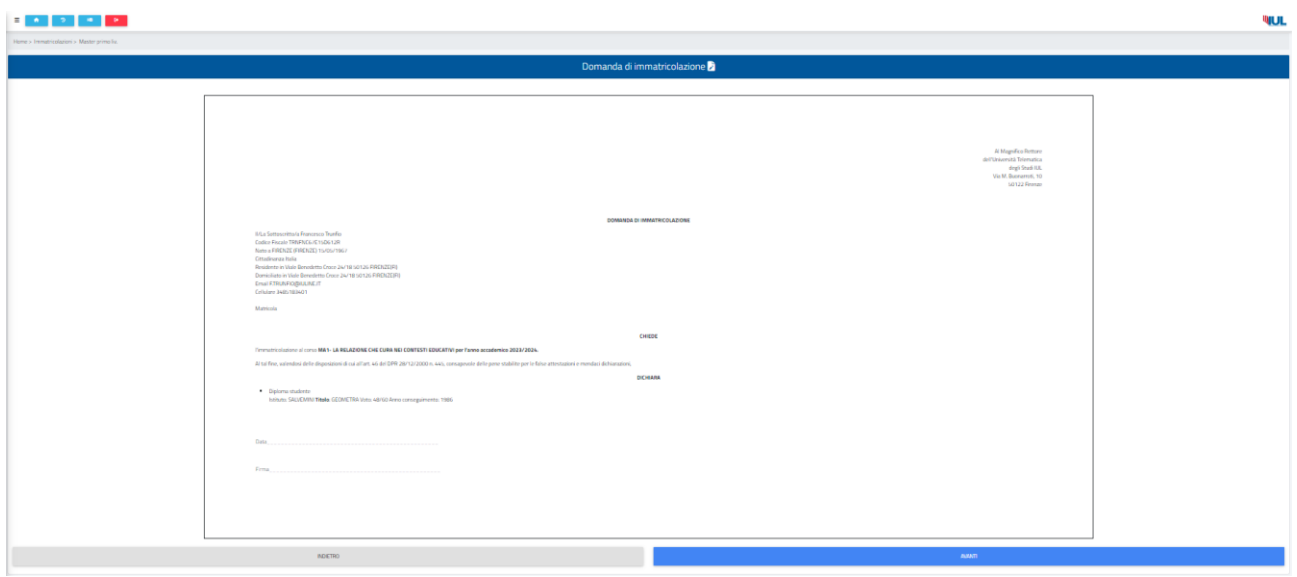

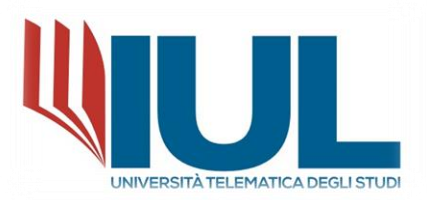

La procedura sarà conclusa e il sistema ne darà conferma definitiva mediante messaggio mostrato A VIDEO. Contestualmente il sistema provvederà ad inviare all'indirizzo email inserito in fase di registrazione la copia della domanda di immatricolazione.

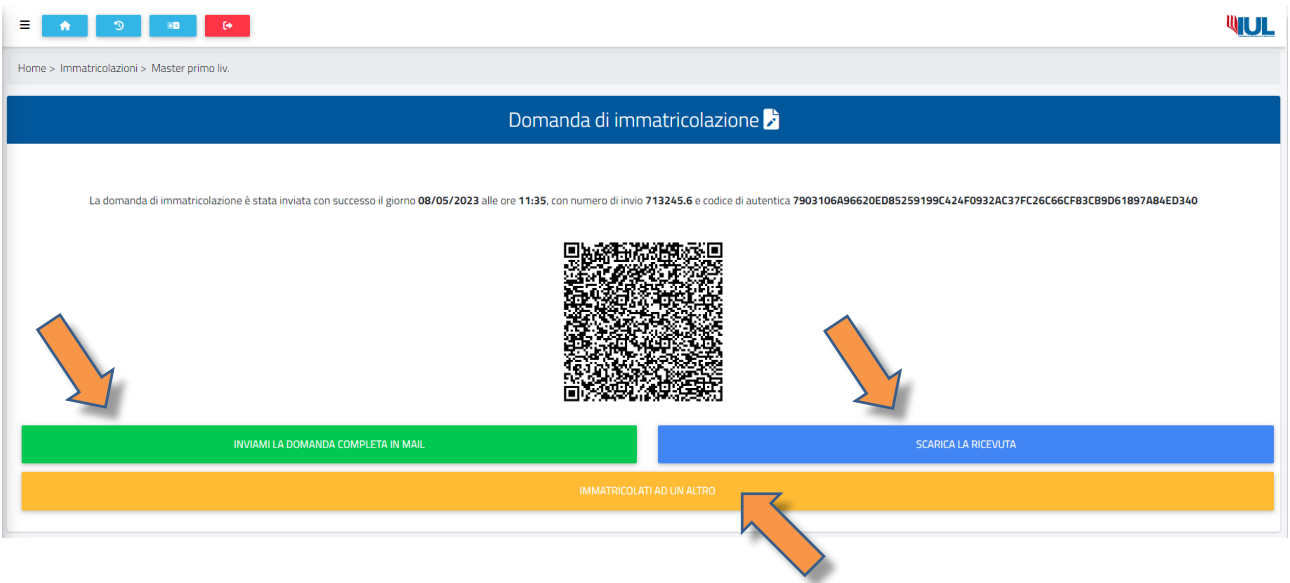

In questa schermata è possibile inviare la domanda all'indirizzo email fornito (in caso non si fosse ricevuta l'email automatica), effettuare il download dei due documenti in formato .pdf (domanda di immatricolazione e informativa del trattamento dei dati) e immatricolarsi a un altro corso (presente solo se precedentemente iscritti a un altro corso).

Una volta ricevuta o scaricata la domanda di immatricolazione per perfezionare l'iscrizione è **OBBLIGATORIO** effettuare l'upload della domanda debitamente firmata sul portale GOMP, selezionando la voce:

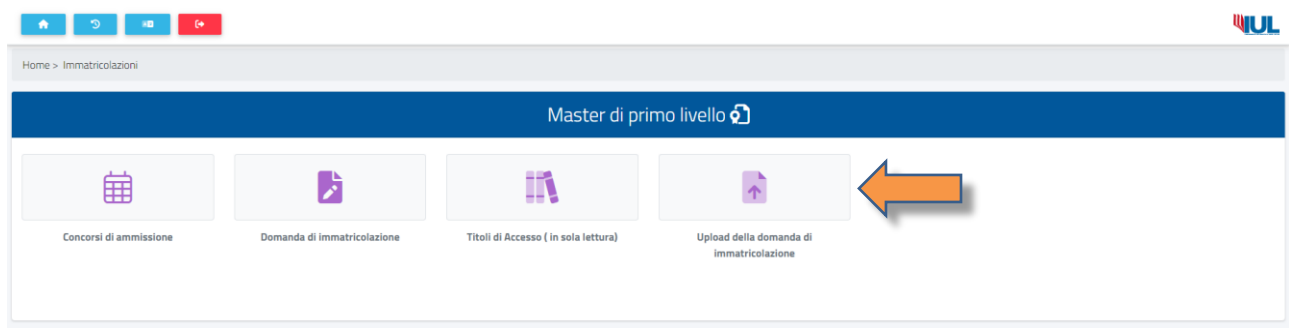

## MASTER di primo livello → **UPLOAD DELLA DOMANDA DI IMMATRICOLAZIONE**

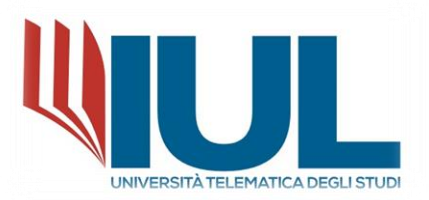

Nella schermata "Upload della domanda di immatricolazione" cliccare sul pulsante "Browse" in basso a destra per aprire la finestra di scelta del file da caricare e dopo averlo selezionato cliccare sul pulsante "SALVA" in basso a destra.

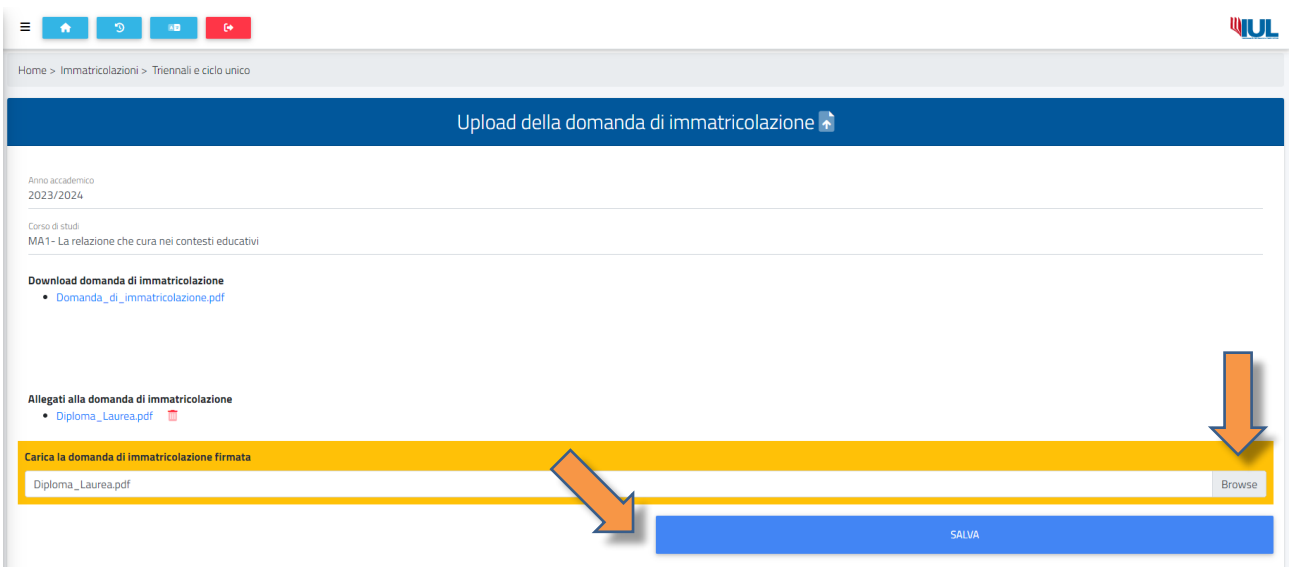

Il sistema riporterà un messaggio di avvenuto salvataggio della domanda firmata e aggiungerà il file nella lista degli allegati presentati.

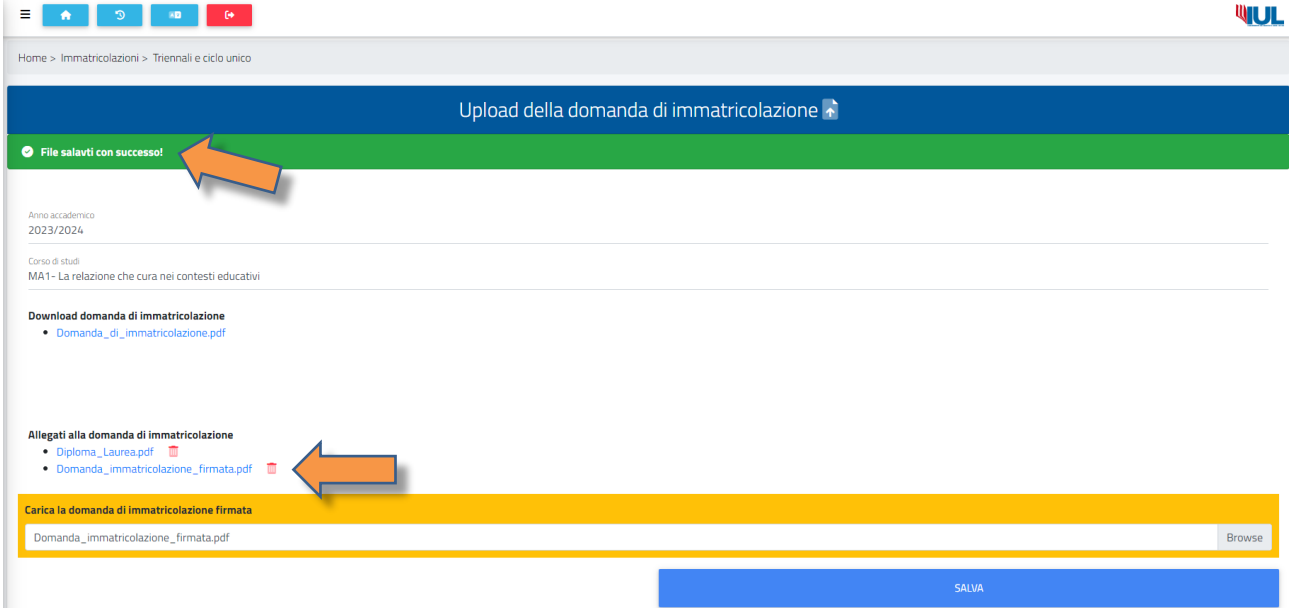

**Una volta compilata online la domanda, nei giorni successivi o secondo le tempistiche indicate nel bando, verranno generate le rate e relative scadenze delle tasse che saranno visibili sul portale Gomp all'interno della sezione Tasse e Contributi.**